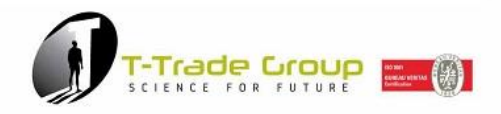

# **Manuale d'uso della Piattaforma Labelingweb T-Trade**

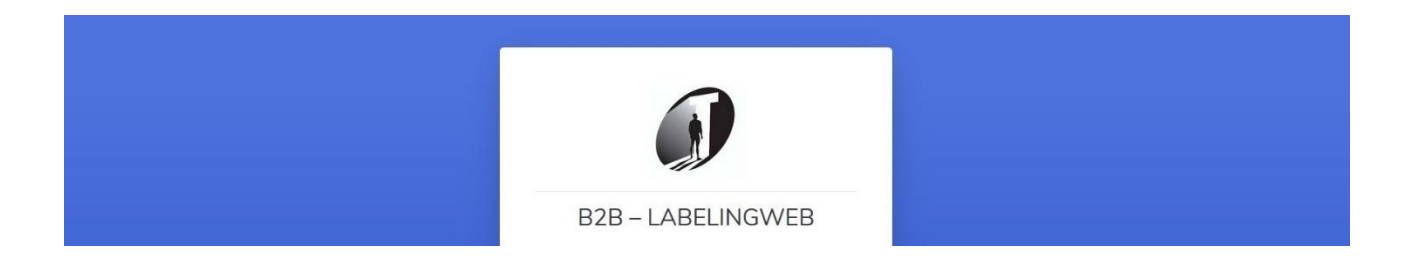

#### **MANUALE D'USO**

La piattaforma Labelingweb è lo strumento B2B che T-Trade Group mette a disposizione dei rivenditori di nastri a trasferimento termico ed etichette.

Attraverso Labelingweb, è possibile preventivare ed ordinare TTR ed etichette adesive neutre 24/24 h da qualunque dispositivo con connessione internet.

E' un configuratore immediato ed intuitivo.

Il modo più semplice per fare business senza perdere tempo.

#### **1 – REGISTRAZIONE E ACCESSO**

Da [www.t-trade.it](http://www.t-trade.it/) cliccare su "B2B – LABELINGWEB" (anche da smartphone: scorrere il menù a tendina fino alla voce B2B – LABELINGWEB)

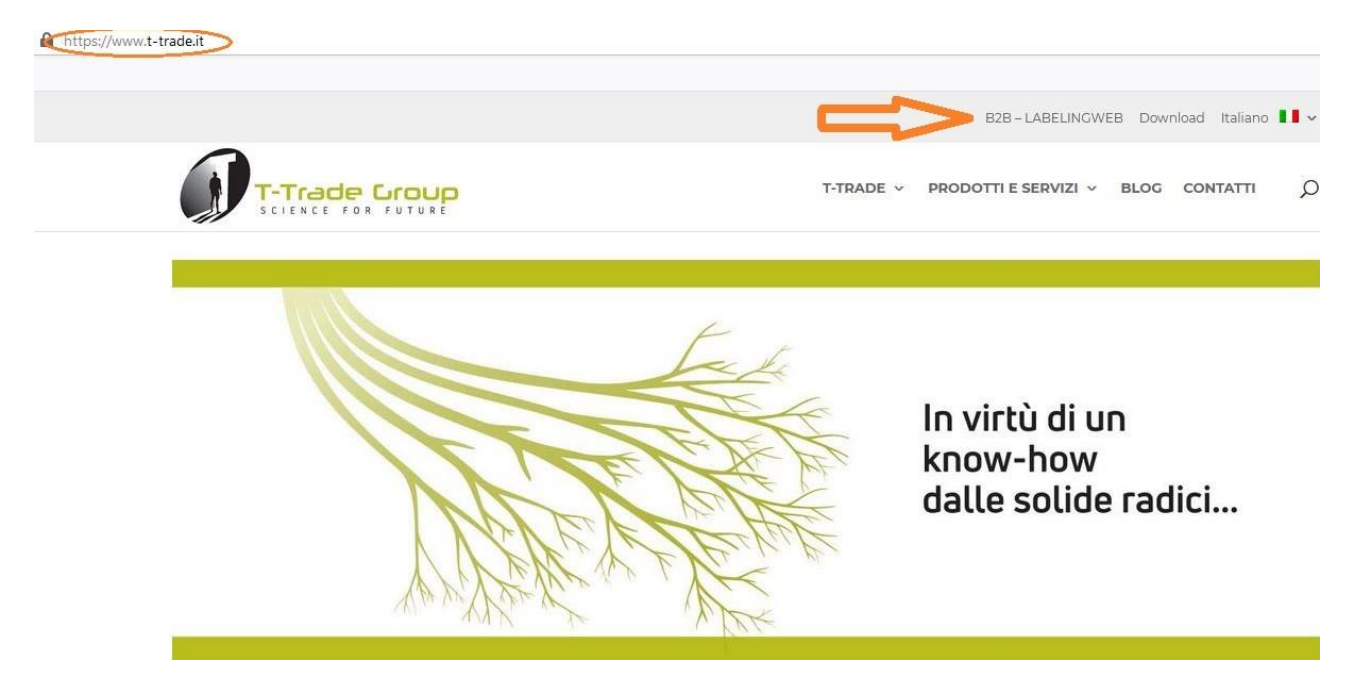

# **Cliccare su "REGISTRATI ORA!"**

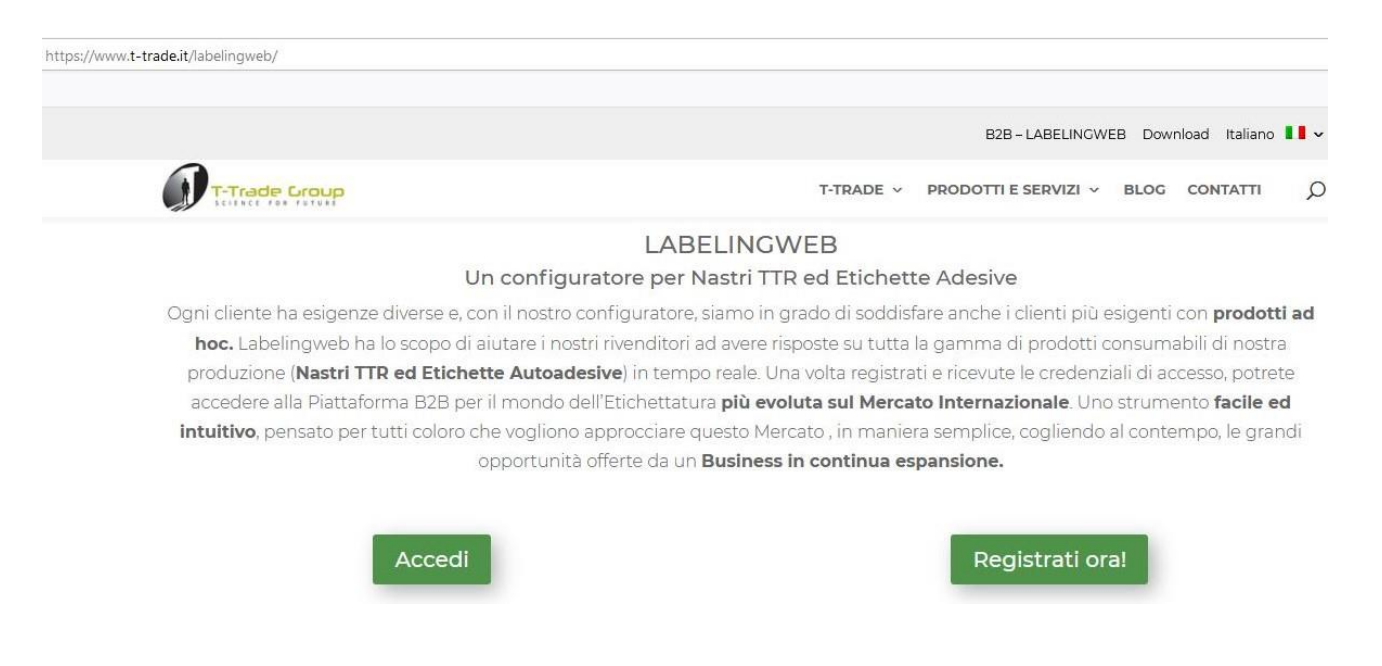

Compilare il FORM in ogni sua parte. ATTENZIONE: i campi sono quasi tutti obbligatori (fatta eccezione ad esempio per le NOTE, da utilizzare per eventuali messaggi e/o comunicazioni aggiuntive). Assicurarsi di compilare tutti i campi per poter procedere con la registrazione.

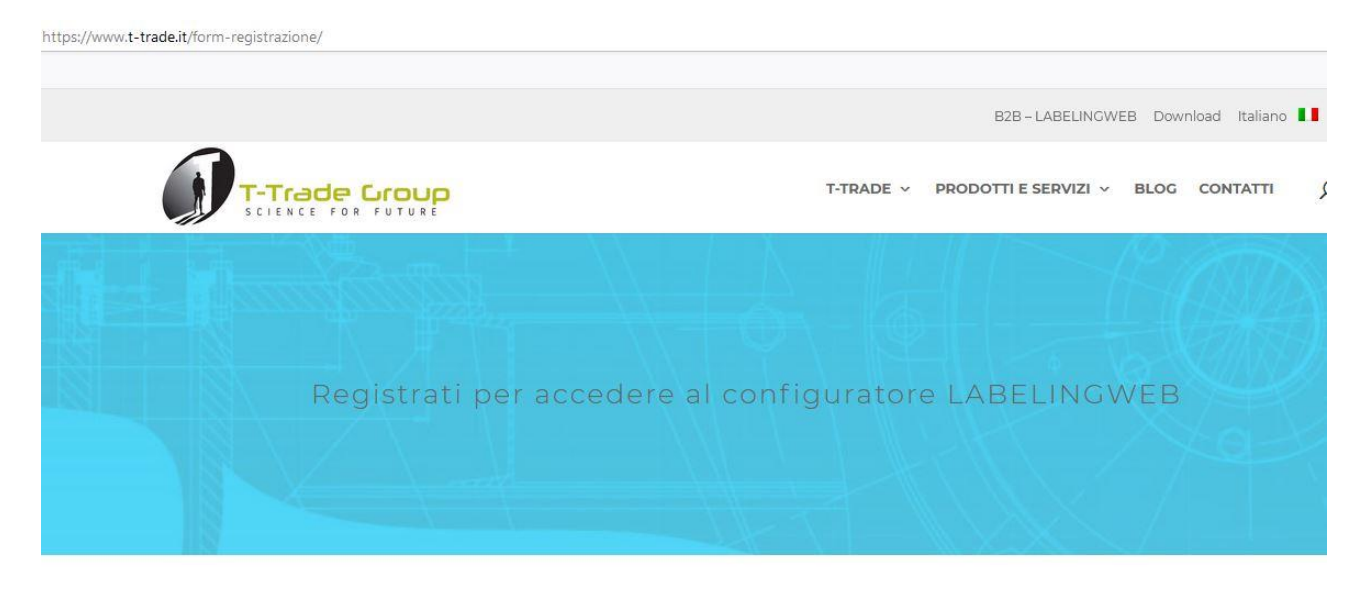

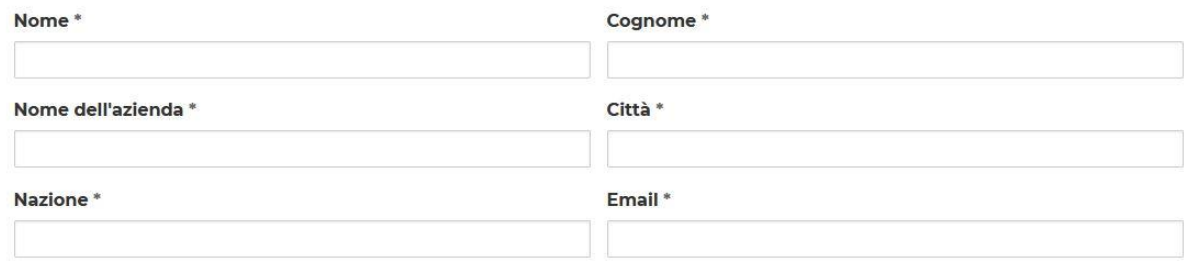

Compilati tutti i campi, cliccare su "Invia iscrizione" per ricevere la email personale di impostazione password (la email viene inviata al solo indirizzo email indicato, per garantire al 100% la privacy utente).

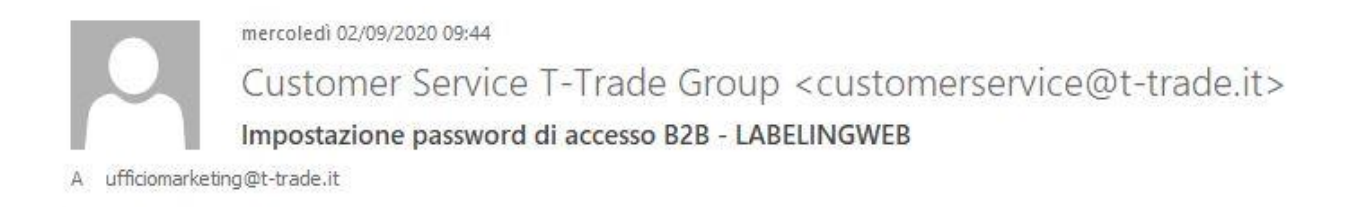

Gentile Cliente,

grazie per aver scelto i vantaggi di LABELINGWEB. Per impostare la password d'accesso fare click QUI

Cordiali saluti

Il link ricevuto, porta direttamente nella pagina di impostazione password personale, dove vengono fornite tutte le indicazioni per una scelta sicura ed unica, come esempio sotto riportato.

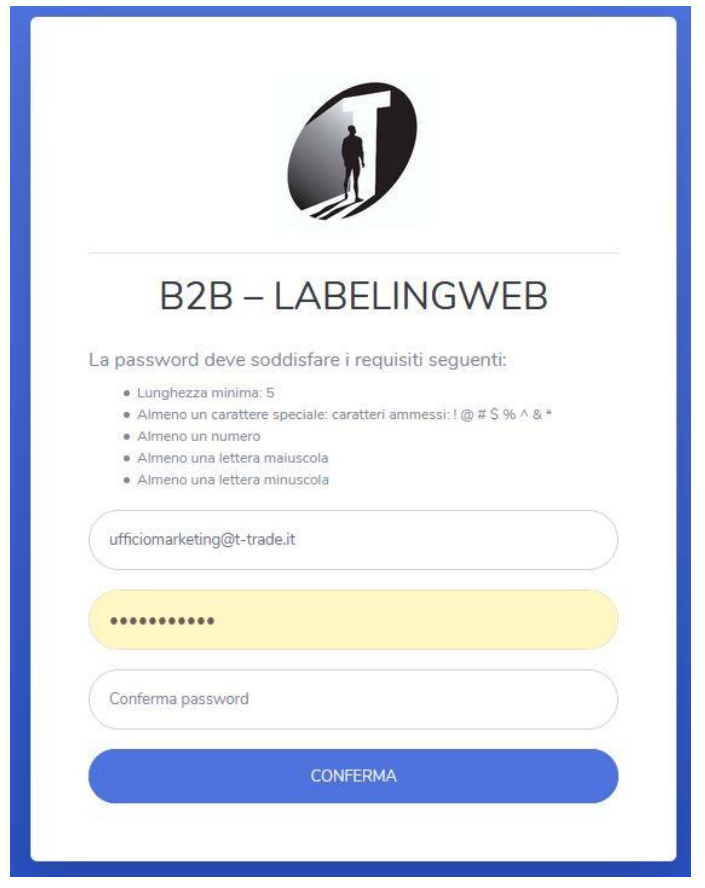

Una volta scelta e salvata la password personale, si può accedere alla B2B Labelingweb utilizzando come USER l'indirizzo email di registrazione e come PASSWORD quella personale impostata.

# **COMPLIMENTI! E'STATA COMPLETATA LA REGISTRAZIONE ALLA B2B LABELINGWEB DI T-TRADE GROUP!**

Da qui in avanti, è possibile accedere alla Labelingweb sia dal sito [www.t-trade.it,](http://www.t-trade.it/) cliccando su B2B LABELINGWEB e quindi su ACCEDI, sia direttamente da [https://www.labelingweb.t-trade.it/,](https://www.labelingweb.t-trade.it/) inserendo email + password. (Consiglio: salvare la pagina di accesso tra i preferiti nel browser per poterla aprire senza cercarla e velocemente).

#### **2 – AREA PERSONALE B2B LABELINGWEB**

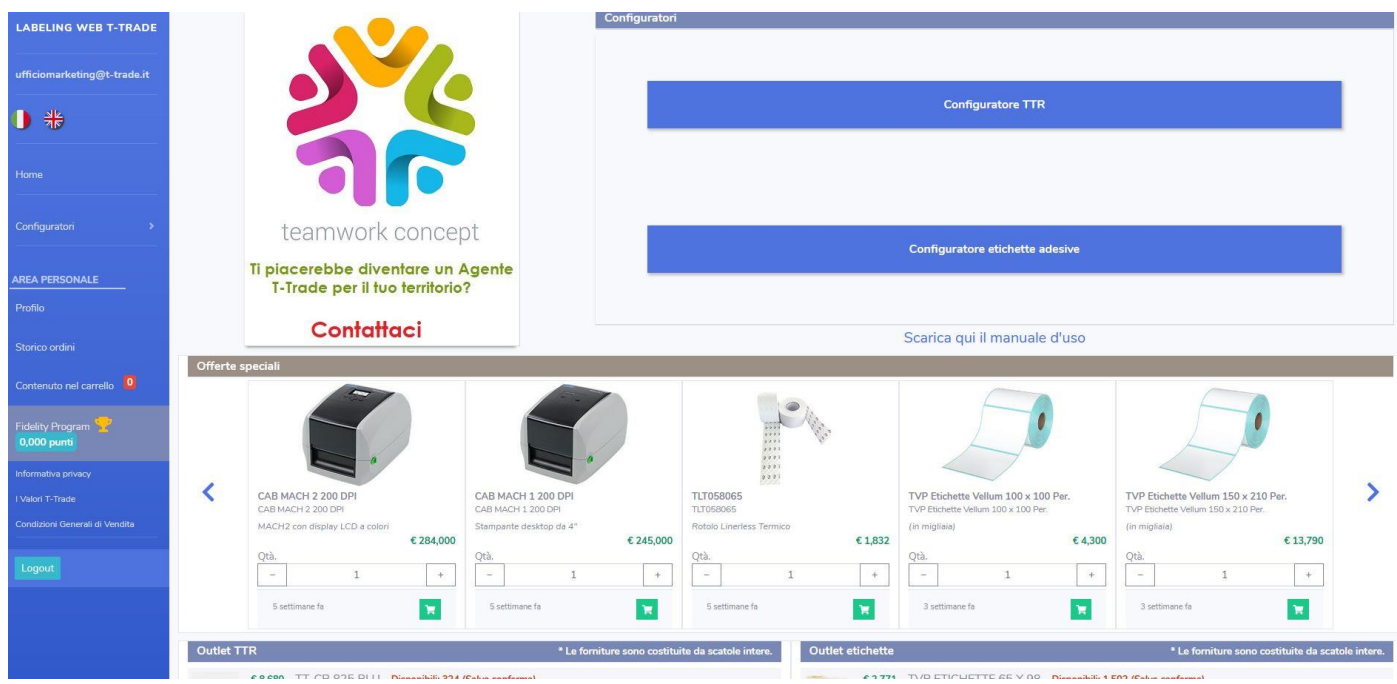

Una volta inserite le credenziali di accesso, si entra nella home page della piattaforma, che subito identifica l'utente connesso (colonna blu a sinistra) attraverso il suo indirizzo email. Qui è possibile scegliere la lingua (ITALIANO / INGLESE), entrare subito nel configuratore TTR e/o ETICHETTE, verificare i dati del profilo, lo storico dei propri ordini, il contenuto del proprio carrello e i punti accumulati per il Fidelity Program: ad ogni acquisto, è possibile accumulare punti per ottenere dei premi. Cliccare su "Fidelity Program" per avere accesso alla lista dei premi e conoscere i punti necessari per ottenerli.

# **Fidelity Program**

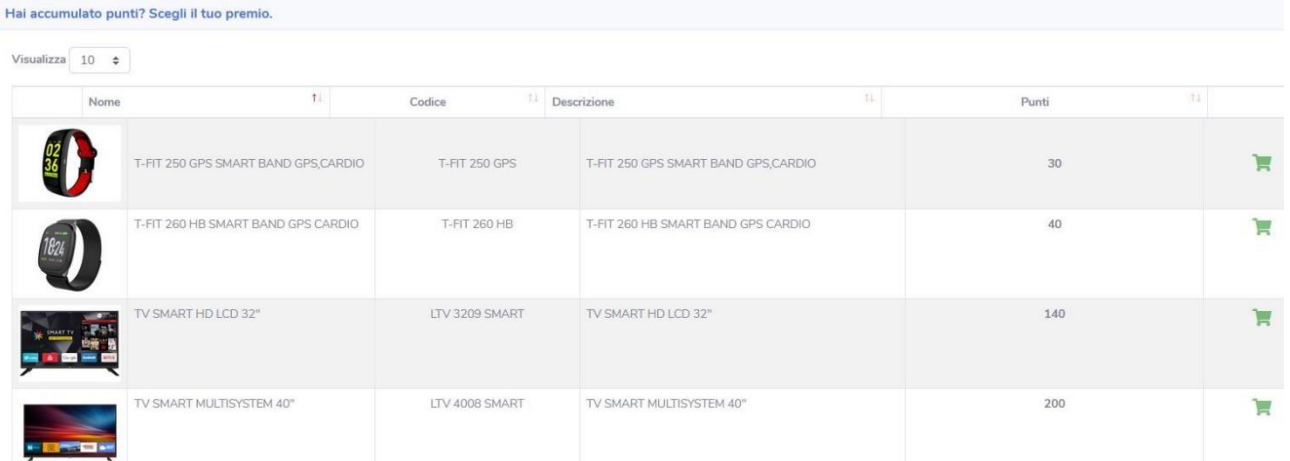

(Per scegliere il premio è necessario avere i punti richiesti; cliccare sull'icona Carrello, automaticamente verranno scaricati i punti).

Sempre nella colonna blu a sinistra si trova il logout per concludere la navigazione in piattaforma. Nella parte centrale della Home page, si trovano i configuratori, le Offerte Speciali e l'Outlet TTR e Etichette, dove è possibile approfittare di varie occasioni di acquisto.

## **3 – CONFIGURATORE TTR**

Cliccare su "Configuratore TTR" per accedere alla pagina di configurazione, preventivazione e ordine dei nastri a trasferimento termico.

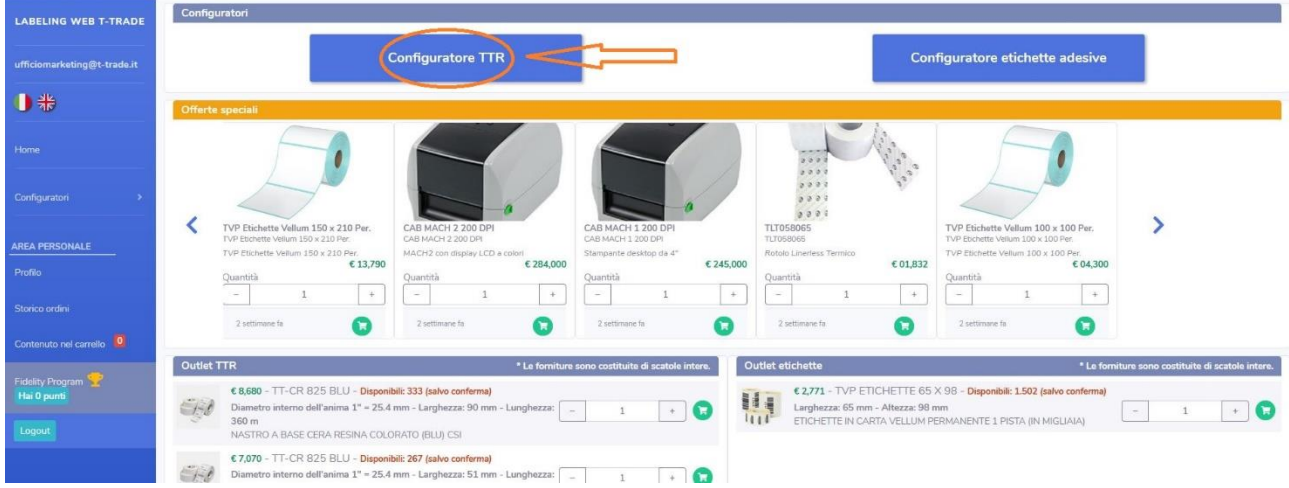

Il configuratore è dotato di immagine (in fondo alla pagina) per guidare la scelta delle specifiche del TTR. Ogni campo permette di scegliere tutte le caratteristiche necessarie a configurare il tipo di nastro a trasferimento termico richiesto e ad indicarne la quantità. Il campo "Note" può essere utilizzato per eventuali indicazioni aggiuntive o comunicazioni con T-Trade.

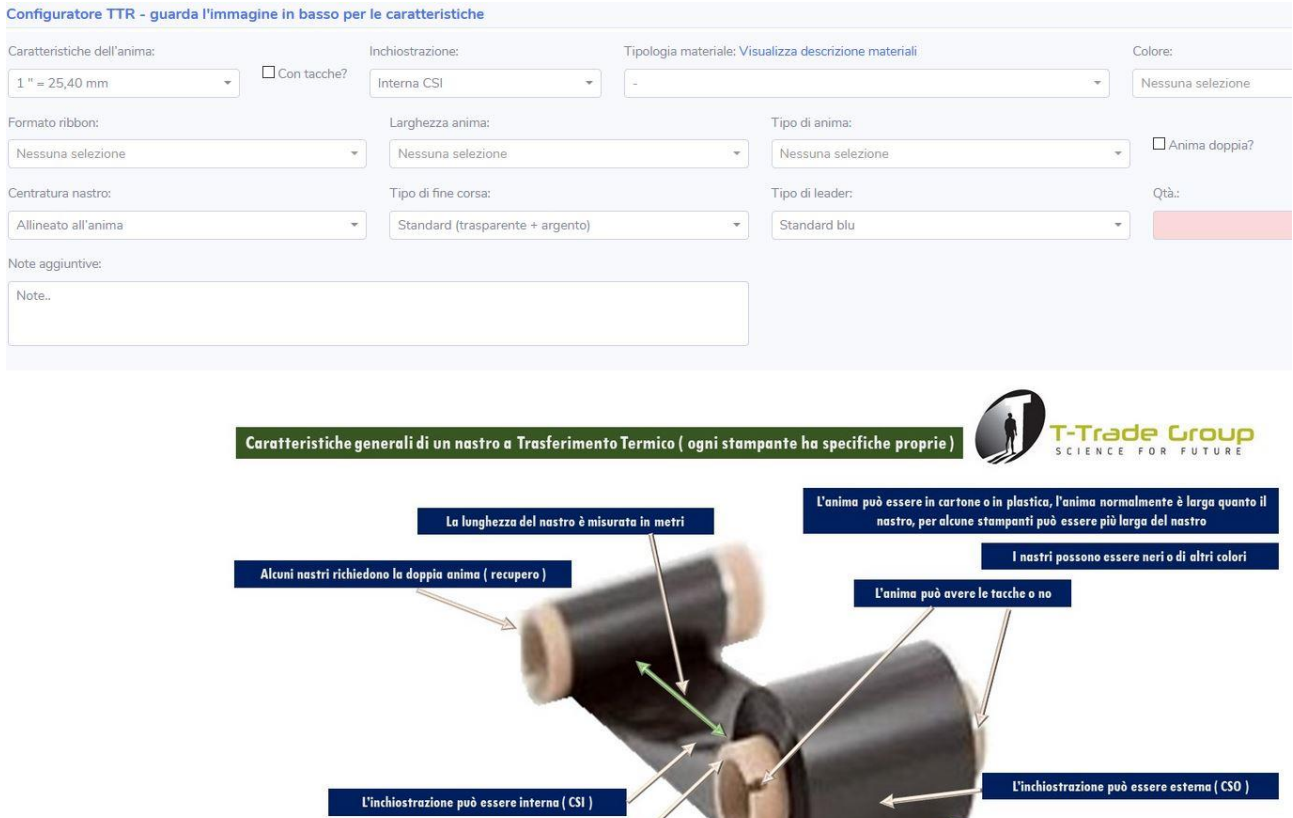

Cliccando su "Visualizza descrizione materiali" si apre un menù a tendina con le specifiche di ogni nastro

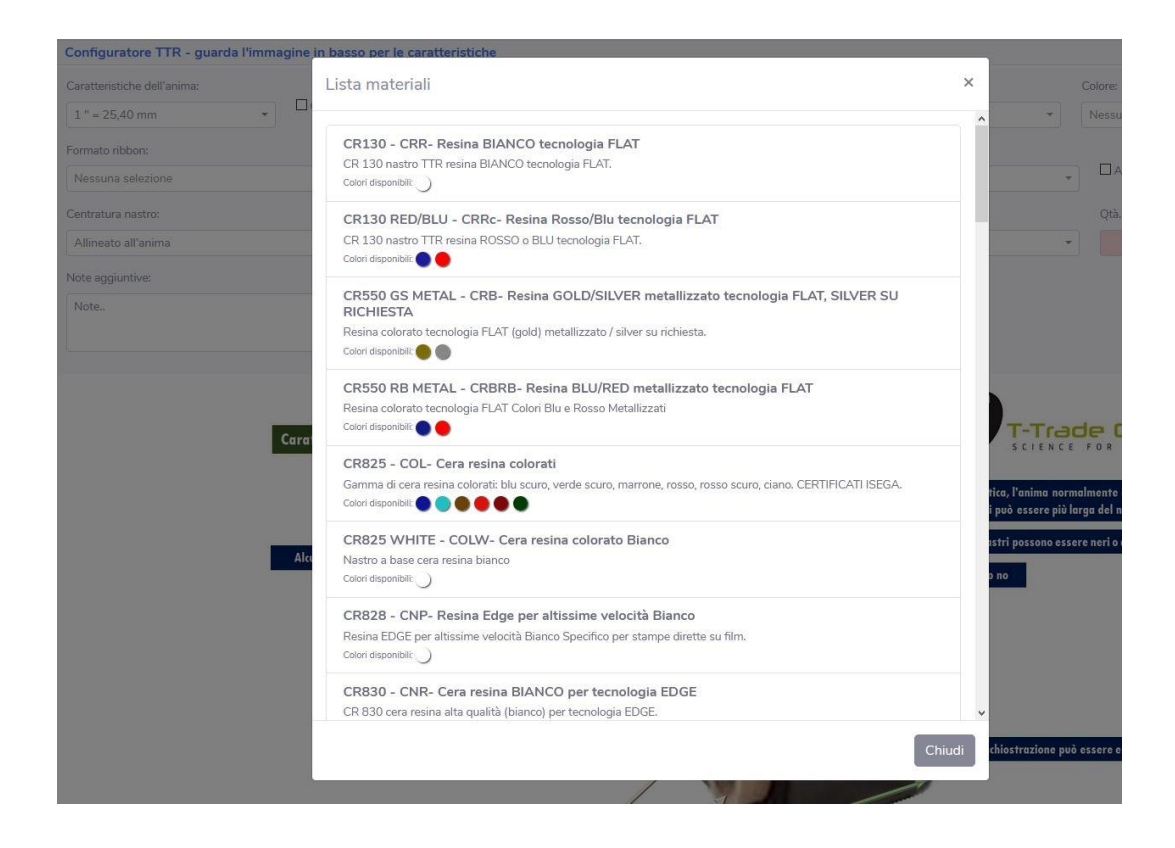

#### Ecco un esempio di ordine TTR:

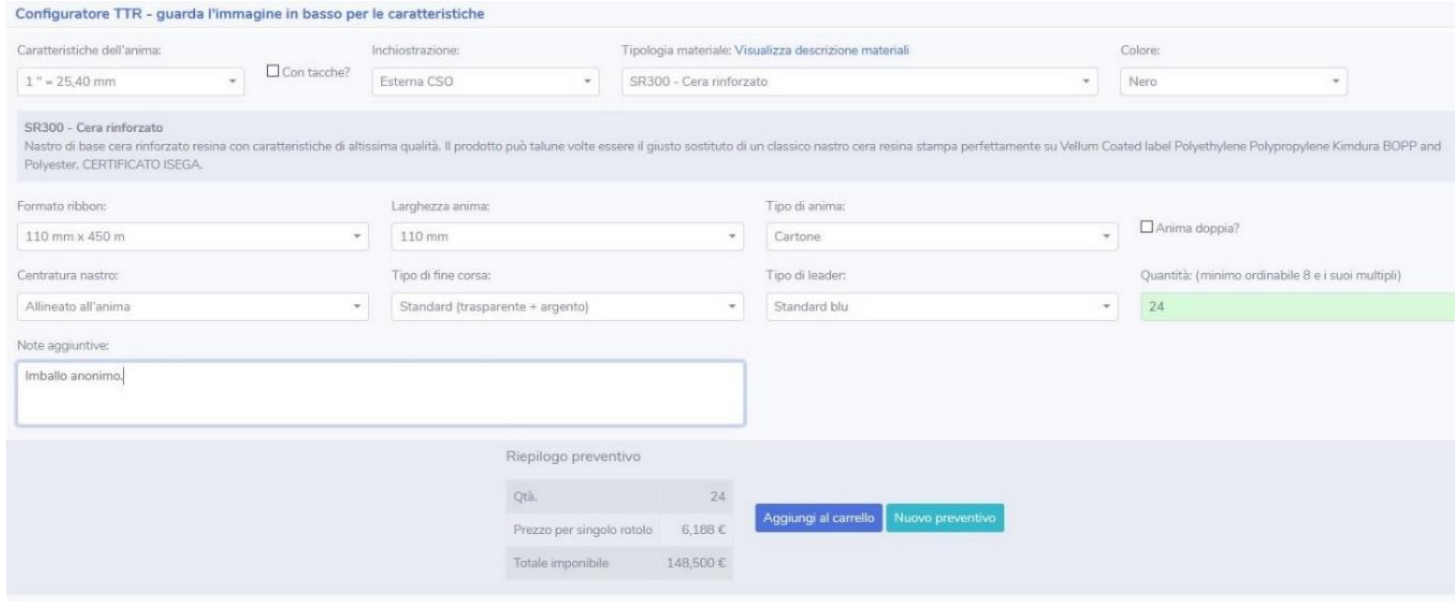

Ora è possibile aggiungere l'ordine al carrello o annullarlo richiedendo un nuovo preventivo.

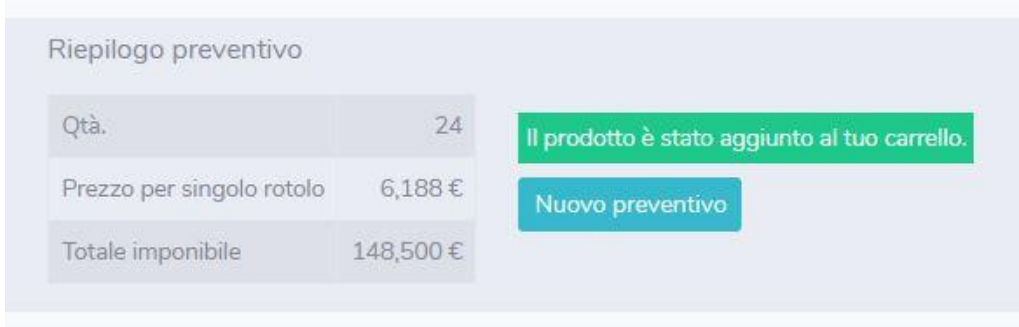

Dopo aver aggiunto il prodotto al carello è possibile: procedere con un nuovo preventivo, sia nel configuratore TTR, sia nel configuratore Etichette, o entrare nell'area "Contenuto del carrello" per visualizzare l'ordine prima di confermarlo.

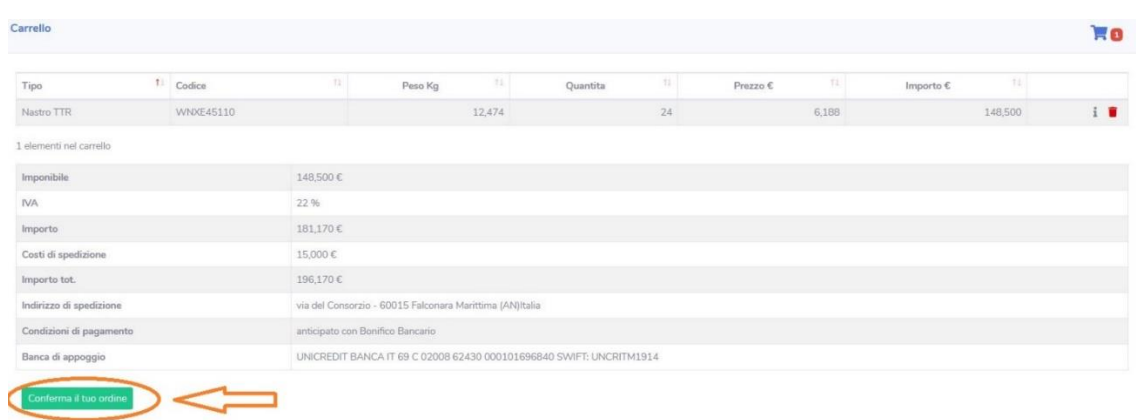

Una volta confermato, si riceve via email un Riepilogo dell'Ordine contenente tutte le informazioni utili all'acquisto, al pagamento e alla spedizione della merce. (Come esempio riportato nella pagina a seguire).

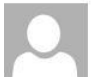

mercoledì 02/09/2020 14:39

Customer Service T-Trade Group <customerservice@t-trade.it>

Riepilogo d'ordine n. 1 Labelingweb

4 ufficiomarketing@t-trade.it; commerciale@t-trade.it; dalilagiacchetti@t-trade.it; l.giaccaglia@gruppowecare.it

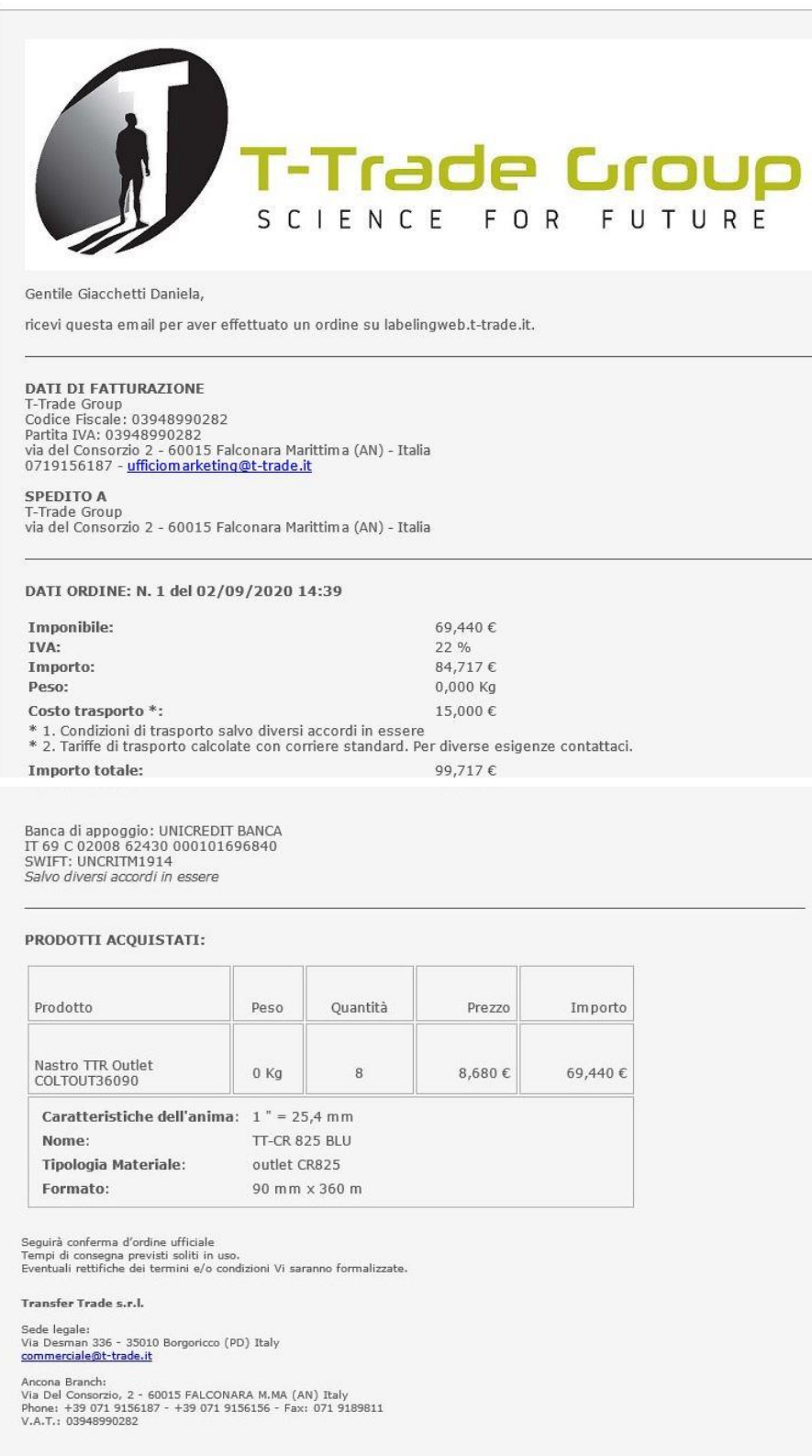

Al Riepilogo d'Ordine, seguirà Conferma d'Ordine ufficiale a cura del personale del Customer Service di T-Trade Group.

#### **COMPLIMENTI! E' STATA COMPLETATA LA PROCEDURA DI ACQUISTO TRAMITE LA B2B LABELINGWEB!**

### **3 – CONFIGURATORE ETICHETTE**

Tutta la procedura sopra esposta, viene replicata nell'area "Configuratore Etichette", ugualmente dotato di immagine a fondo pagina per guidare la scelta delle specifiche delle Etichette.

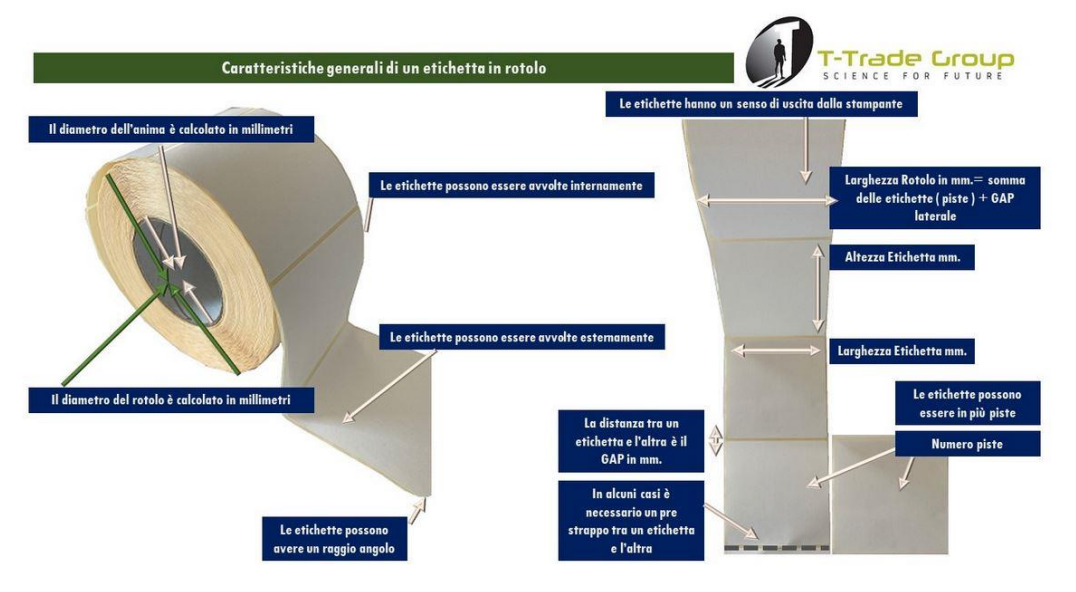

Anche nel Configuratore Etichette, ogni campo permette di scegliere tutte le caratteristiche necessarie a configurare il tipo di Etichetta richiesta e ad indicarne la quantità. Il campo "Note" può essere utilizzato per eventuali indicazioni aggiuntive o comunicazioni con T-Trade.

Ugualmente è possibile aprire il menù a tendina "Visualizza descrizione materiali" per un approfondimento sul tipo di Etichetta.

**Attenzione: il valore minimo di acquisto per le Etichette è di euro 300,00 (euro 100,00 per i TTR);** qualora l'ordine non raggiungesse il minimo, il calcolatore adeguerà automaticamente il costo, come esempio a seguire:

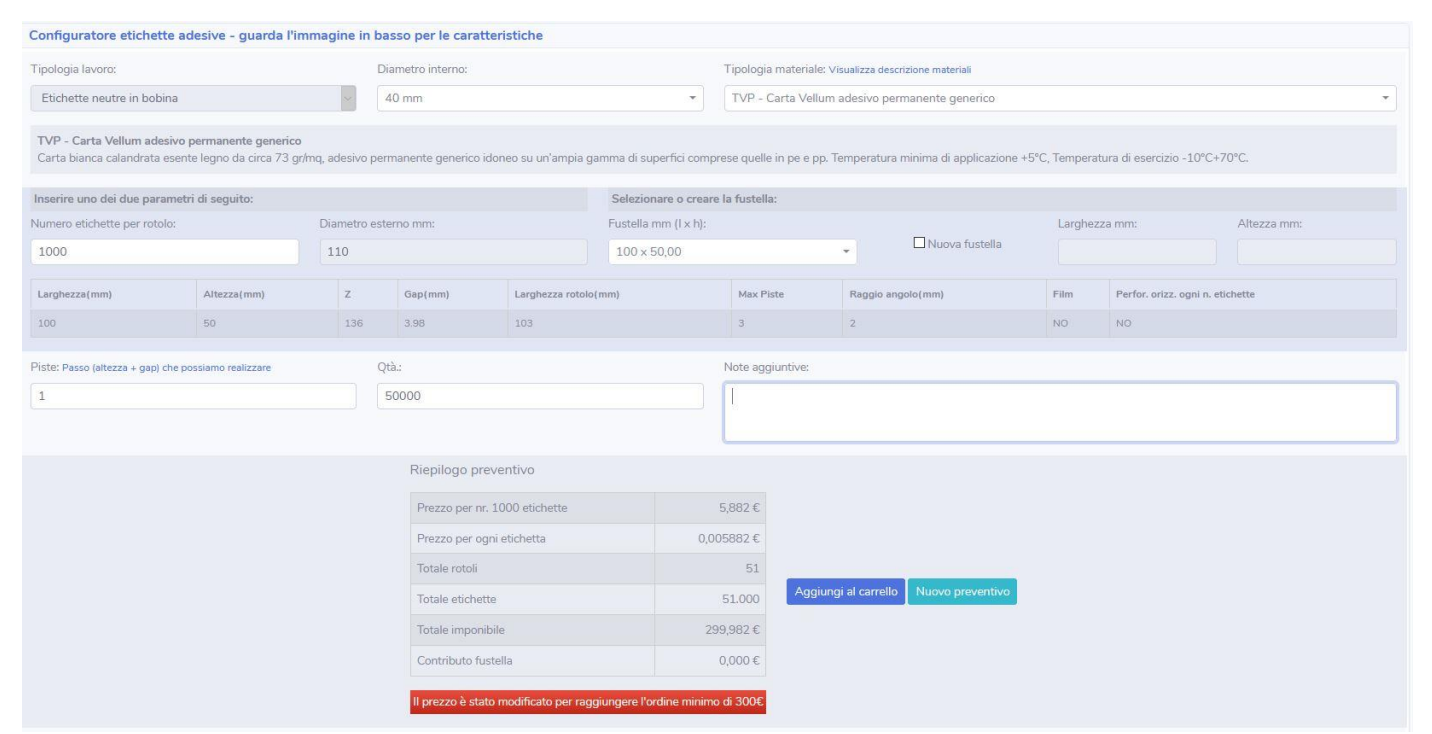

La procedura per la conferma del proprio ordine di acquisto è uguale a quella sopra descritta per i TTR. Una volta completato l'ordine, si riceve via email un Riepilogo d'Ordine al quale seguirà la Conferma d'Ordine ufficiale da parte del personale del Customer Service di T-Trade Group.

# **4 – STORICO ORDINI**

Questa sezione contiene lo storico di tutti gli ordini effettuati.

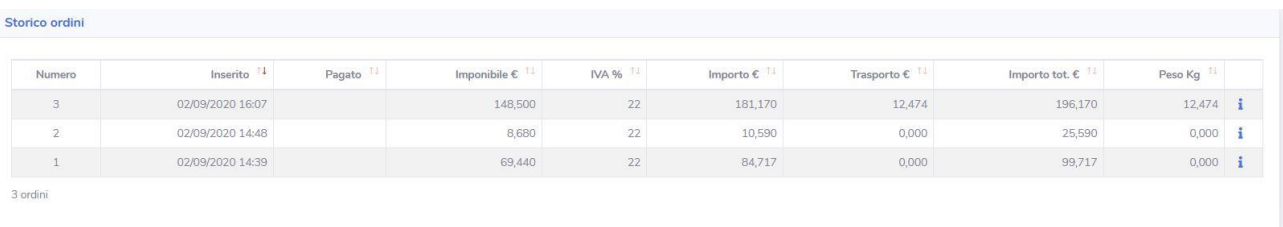

Cliccando "**i**" l'ordine viene esploso nei suoi dettagli.

#### **5 – OFFERTE SPECIALI**

Nella Home si trovano anche le Offerte Speciali che T-Trade mette a disposizione esclusivamente degli Utenti della Piattaforma.

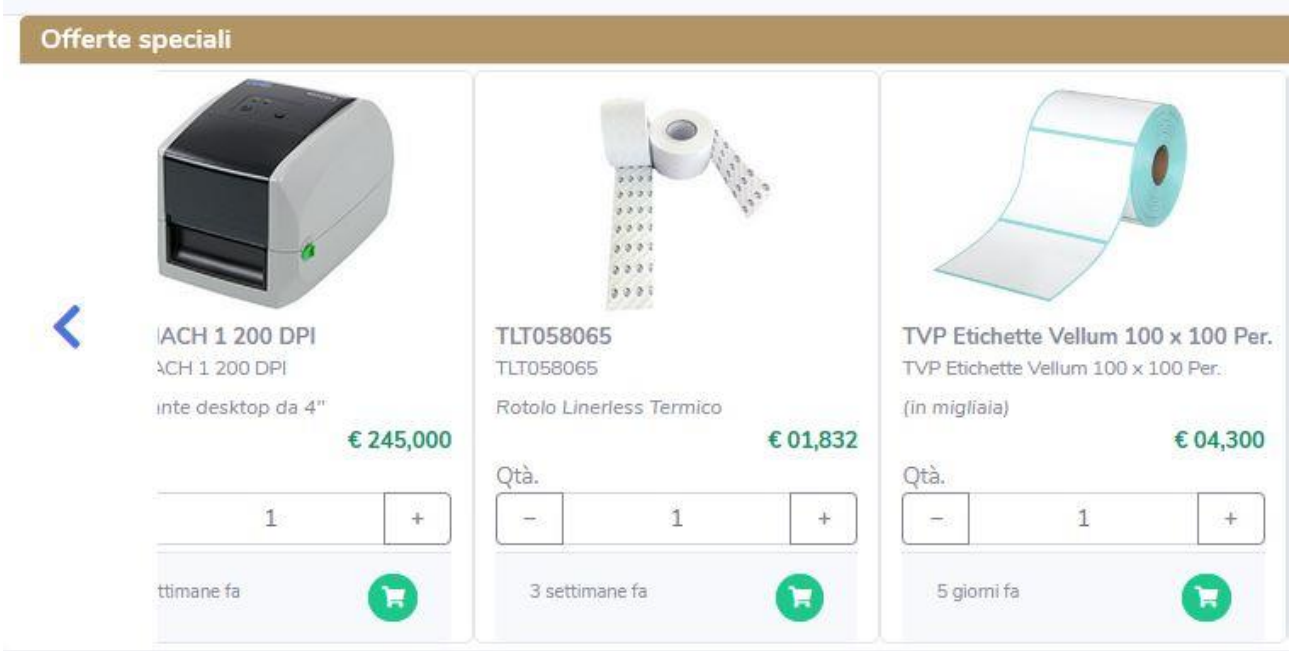

E' possibile consultare i dettagli dell'offerta semplicemente cliccando in una qualunque area dell'offerta stessa. Ad esempio, cliccando nella foto della stampante, si apre la seguente finestra:

#### Dettagli prodotto

#### Offerta speciale

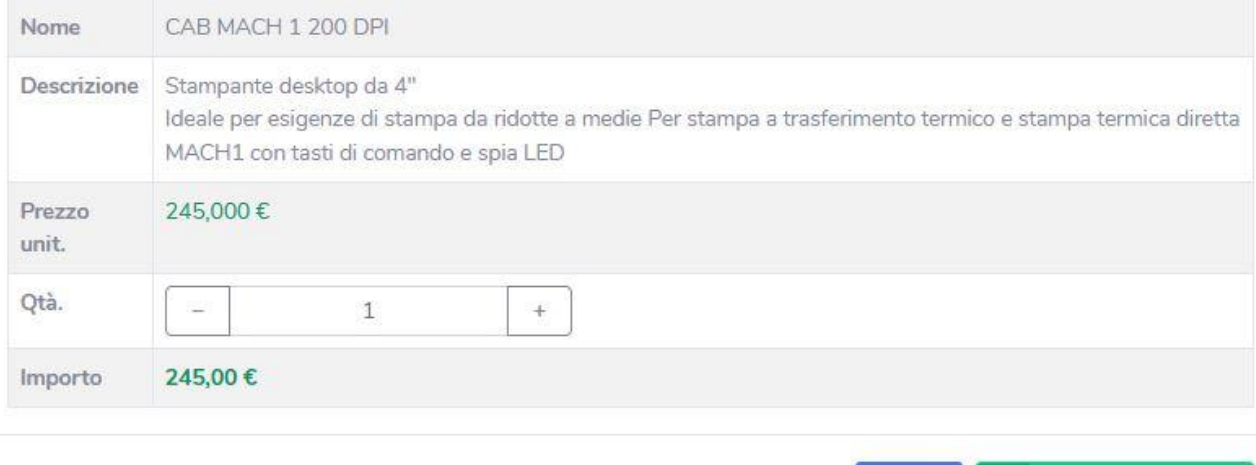

Qui si può scegliere la quantità desiderata, quindi aggiungere l'ordine al proprio carrello, oppure chiudere la finestra annullandolo.

#### **6 – OUTLET TTR ED ETICHETTE**

Sempre nella Home, è disponibile l'area Outlet TTR e Outlet Etichette dove si trovano prodotti a prezzi specialissimi, sempre riservati agli Utenti della Piattaforma.

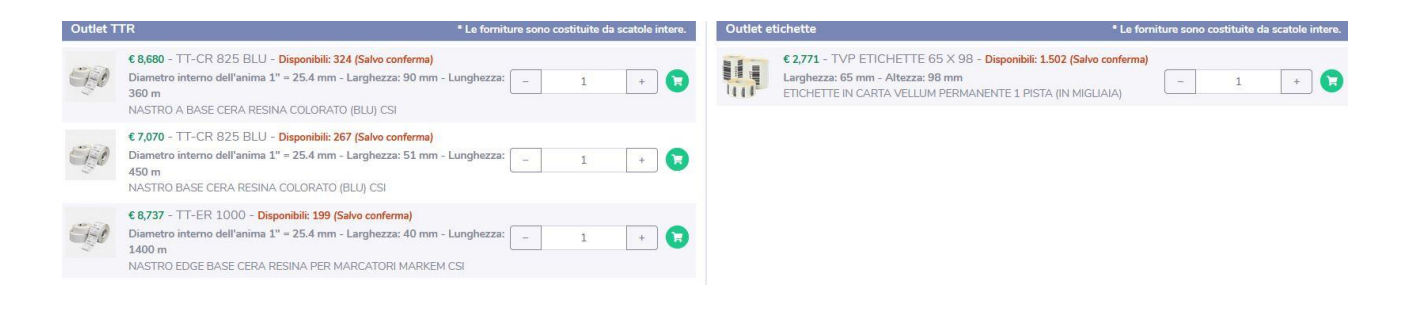

Cliccando l'immagine del Carrello, si apre il menù prodotto con i suoi dettagli: in questa finestra, è possibile scegliere la quantità, aggiungere il prodotto al proprio carrello o chiudere la finestra annullando.

Aggiungi al carrello

Annulla

### Dettagli prodotto

#### **TTR**

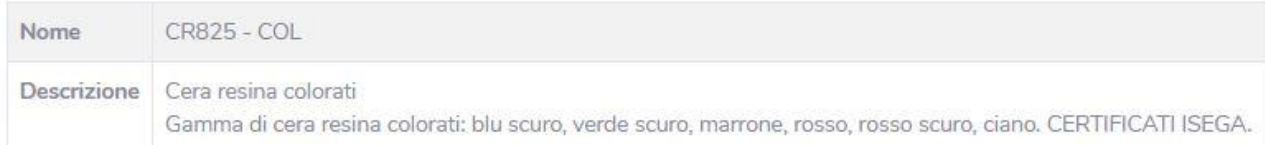

#### In outlet

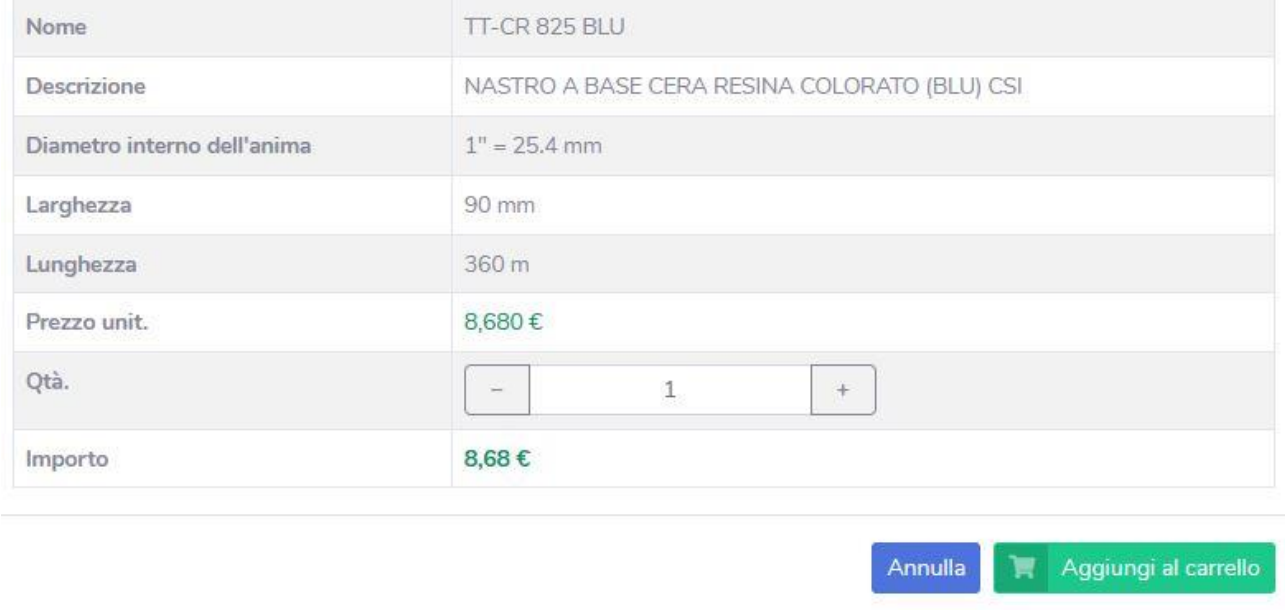

#### **6 – TERMINE NAVIGAZIONE**

Terminate tutte le operazioni di navigazione, cliccare Logout nella colonna personale a sinistra della Home Page:

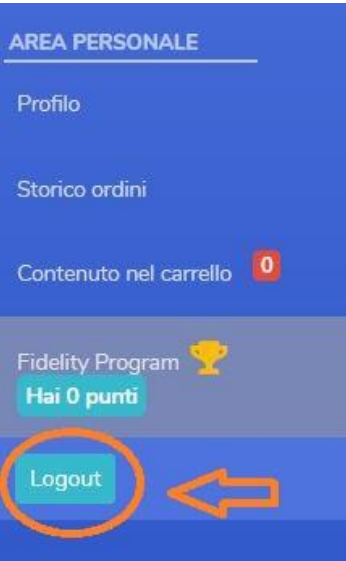